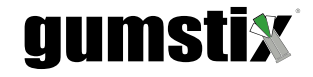

#### **Gumstix Chatterbox for Colibri iMX7 Quickstart Guide**

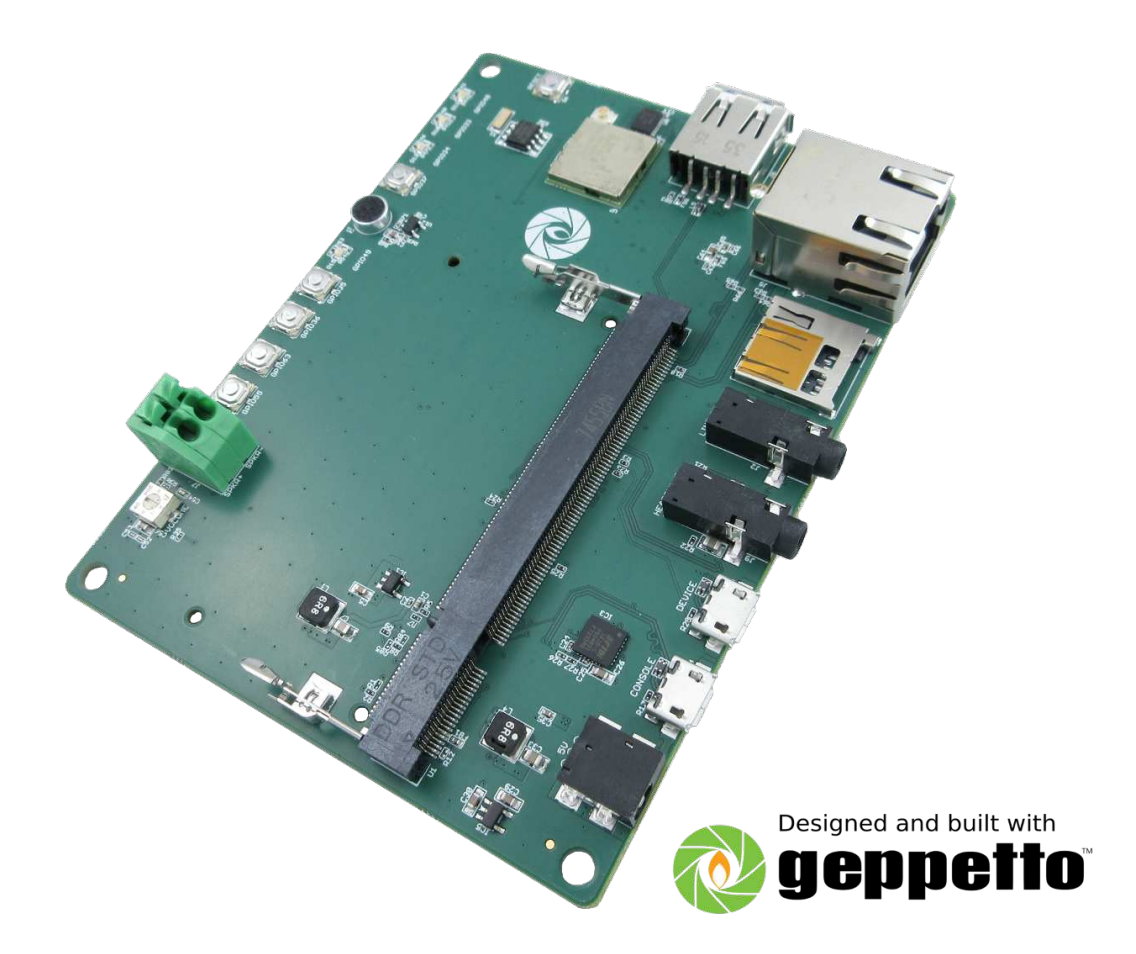

Revised March 7, 2018

3rd party copyright nods

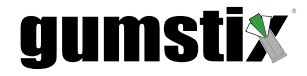

### Gumstix Chatterbox for Colibri iMX7 Quickstart Guide

©2018 Gumstix, Inc.

March 7, 2018

#### **Contents**

 $\mathbb{X}$ 

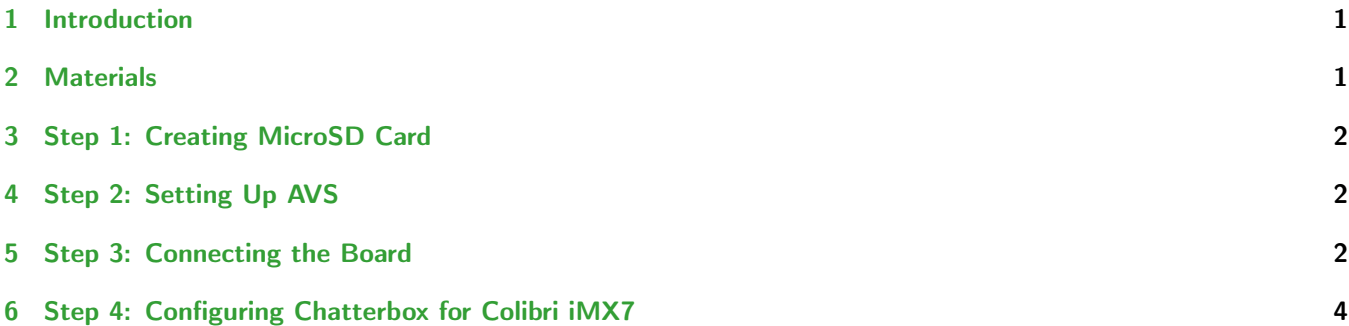

# **gumstix**

#### <span id="page-2-0"></span>1 Introduction

The Gumstix Chatterbox for Toradex<sup>®</sup> Colibri<sup>™</sup> iMX7 is a development expansion board for Amazon<sup>®</sup>'s Alexa<sup>™</sup> Voice Services (AVS). Its features include:

- 2.5-Watt speaker driver
- on-board microphone
- headphone and line-in jacks
- microSD card slot, Ethernet port
- WiFi/Bluetooth  $4.0 + BLE$  module
- 4 programmable pushbuttons
- 4 programmable LEDs
- USB port

This guide provides the instructions for getting an example AVS application running on the Chatterbox for Colibri iMX7 using a custom disk image provided by Gumstix. The instructions assume you will initially be using the Ethernet connection on the Chatterbox to configure Alexa. In order to configure WiFi, follow the instructions at the following page: <https://www.gumstix.com/support/faq/yocto-wifi/>

#### <span id="page-2-1"></span>2 Materials

You will require the following tools to set up your Chatterbox device:

• Chatterbox for Colibri iMX7 development board

<https://store.gumstix.com/colibri-imx7-chatterbox>

• Colibri iMX7 System on Module (SOM) from Toradex:

<https://www.toradex.com/products/nxprfreescale-imx-7>

• 5V AC/DC power adapter

Eg. <https://store.gumstix.com/5v35a-us-power-adapter.html>

- External speaker or headphones
- Ethernet cable
- 4+ Gigabyte MicroSD card
- USB Type-A to micro-B cable
- Ethernet cable with Internet connection

It is recommended that you flash your Colibri iMX7's FLASH memory or eMMC with the latest bootloader from Toradex. Instructions for the flashing process can be found at:

<https://developer.toradex.com/knowledge-base/build-u-boot-and-linux-kernel-from-source-code>

# **gumstix**

#### <span id="page-3-0"></span>3 Step 1: Creating MicroSD Card

Follow these instructions on your PC:

1. Download the disk image from the following link:

<https://gumstix-misc.s3.amazonaws.com/uploads/wo59420b.img.xz>

- 2. Decompress the image. Windows users may have to download third-party software such as 7-Zip in order to extract the disk image.
- 3. Insert the microSD card into a reader connected to your PC.
- 4. Write the disk image to the SD card
	- Linux users: Use the following command at the terminal

sudo dd if=path-to/wo59420b.img of=/dev/sdb bs=4M

/dev/sdb may change depending on your PC's configuration

• MacOS X users: you may also use 'dd' to flash your microSD card. Detailed instructions are avaialble here:

<https://www.cyberciti.biz/faq/how-to-create-disk-image-on-mac-os-x-with-dd-command/>

• Windows users: use a tool such as Win32DiskImager (<https://sourceforge.net/projects/win32diskimager/>) to write the image to the SD card

#### <span id="page-3-1"></span>4 Step 2: Setting Up AVS

Follow these instructions to sign up for Amazon's Alexa Voice Service for developers:

- 1. in your browser, go to <https://developer.amazon.com/alexa-voice-service> and click Sign In.
- 2. login or register a new account with Amazon Developer.
- 3. Hover over Your Alexa Consoles and click on Products.
- 4. On the next screen, click on Get Started
- 5. Fill in the details for your device. When asked how end users will interact with the product, you may select touch-initiated and/or hands-free. The Chatterbox development board does not support far-field voice detection by default.
- 6. Select or create an LWA security profile for your device.
- 7. Read and agree to the AVS agreement and program requirements and click 'Finish'

#### <span id="page-3-2"></span>5 Step 3: Connecting the Board

The next step in setting up AVS on the Chatterbox is to connect the board's peripheral components. Use Figure [1](#page-4-0) to help locate the board connections described below.

1. Connect the USB cable's micro-B end to the port labeled 'console' and the Type-A end to a USB port on your PC.

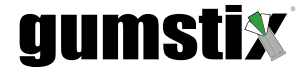

### **Gumstix Chatterbox for Colibri iMX7 Board Overview**

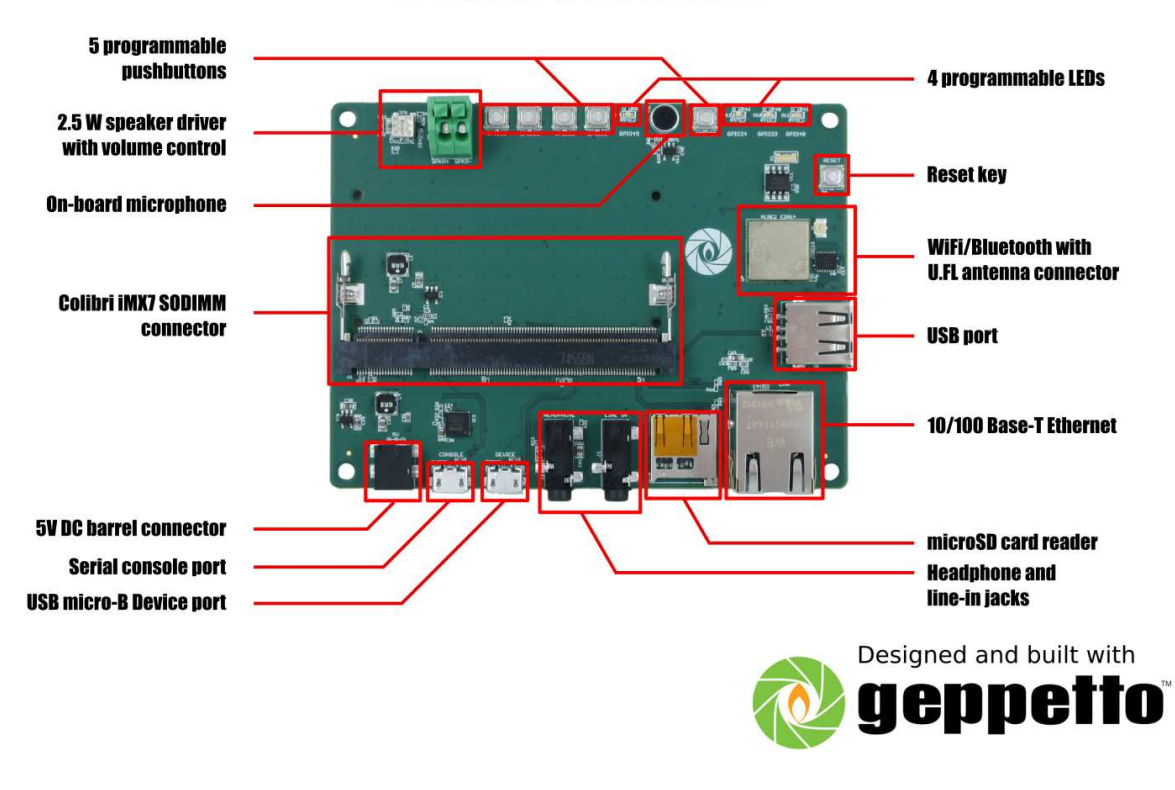

<span id="page-4-0"></span>Figure 1: Board Layout Guide

- 2. Connect the Ethernet cable to the RJ-45 port.
- 3. If you are using an external speaker, connect its lead wires to the spring terminal points red wire to 'SPKR+', and black to 'SPKR-'. Alternatively, there is also a 3.5mm headphone jack for audio output. You can attach a wired headset or powered speaker to this port.
- 4. If you would like to use an external microphone in stead of the on-board mic, there is a line-in jack to which you can connect it.
- 5. Insert the gold edge of the Colibri iMX7 SOM into the Chatterbox's SO-DIMM slot at a 45° angle with the notch on the left-hand side and press the upper edge toward the board until the connector's retaining arms lock the SOM into place.
- 6. Insert the microSD card to which you wrote the disk image into the Chatterbox's microSD slot found next to the Ethernet port.

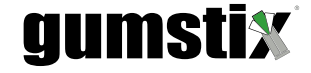

#### <span id="page-5-0"></span>6 Step 4: Configuring Chatterbox for Colibri iMX7

This step will set your development board up to connect to the Alexa Voice Service with the basic functionality provided by the example application included with the disk image provided.

- 1. Connect to the Colibri's serial port by way of your PC.
	- Linux and Mac users: use the screen command from the terminal:

```
sudo screen /dev/ttyUSBx 115200
```
Replace 'ttyUSBx' with the name of the file that appears in the /dev directory when the board is connected.

• Windows users: Terminal emulators such as PuTTY can be used to connect to the Colibri's serial port.

```
PuTTY can be downloaded from:
https://www.chiark.greenend.org.uk/~sgtatham/putty/latest.html
```
Use the app's setup wizard to connect to the device's COM port with a baud of 115200.

#### 2. FIRST BOOT ONLY:

(a) Connect the power adapter to the Chatterbox and hit any key in the terminal window when the following text appears:

```
U-Boot 2016.11-2.7.2+g60021a4 (Apr 10 2017 - 03:49:01 +0200)
CPU: Freescale i.MX7D rev1.2 996 MHz (running at 792 MHz)
CPU: Extended Commercial temperature grade (-20C to 105C) at 30C
DRAM: 512 MiB
PMIC: RN5T567 LSIVER=0x01 OTPVER=0x0d
NAND: 512 MiB
MMC: FSL_SDHC: 0
Video: 640x480x18
In: serial
Out: serial
Err: serial
Model: Toradex Colibri iMX7 Dual 512MB V1.1C, Serial# 0***14**
Net: FEC0
Hit any key to stop autoboot: 2
```
(b) You are now in the U-Boot environment. You may need to edit a portion of the sdboot script in order to boot the device. Type:

printenv sdboot

(c) If the string '\${soc}-colibri-emmc-\${fdt\_board}.dtb' appears in the text display, you will have to change it by following these steps:

• Type:

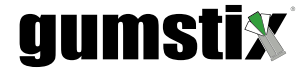

```
# editenv sdboot
```
- Change '\${soc}-colibri-emmc-\${fdt\_board}.dtb' to '\${soc}-colibri-\${fdt\_board}.dtb.'
- Hit enter.
- (d) Type:
	- # setenv fdt\_board gumstix # setenv bootcmd sdboot
	- # s[a](#page-6-0)veen $v^a$
	- # run sdboot

<span id="page-6-0"></span>a If U-Boot reports that 'saveenv' does not exist, please update the U-Boot image on the Colibri's on-board memory.

- 3. Once the login prompt appears, type root and hit enter.
- 4. **IMPORTANT:** This disk image is configured to be accessed without passwords initially. It is strongly recommended that you add a password to the admin (root) account. type 'passwd root' and enter a password twice. You will now be prompted for this password whenever you access the device's terminal.
- 5. You will need the device's IP address to continue. Type 'ifconfig' and copy the IP address for eth0.
- 6. Go back to your web browser and your 'AVS Products' dashboard, and click the 'Manage' link for your product.
- 7. Click on the 'Security Profile tab and add the following line to the 'Allowed Return URLs' field:

http://<device-ip-address>:3000/authresponse

- 8. Click the update button.
- 9. Open tbe Alexa configuration file at the Colibri's console:

# vi /etc/alexa/AlexaClientSDKConfig.json

- 10. Copy the client secret, client ID and product ID from the AVS dashboard into the "authDelegate" properties of the config file.
- 11. Run the server authorization script in the Colibri's console:

# python /etc/alexa/AuthServer.py

- 12. The script will display a URL. Enter this URL into your web browser and login to your Amazon Developer account as prompted.
- 13. Restart the Chatterbox. The Alexa voice service is now running on your Gumstix Chatterbox for Colibri iMX7

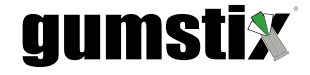

### External Links

<https://developer.amazon.com/alexa-voice-service>, 2 <https://developer.toradex.com/knowledge-base/build-u-boot-and-linux-kernel-from-source-code>, 1 <https://gumstix-misc.s3.amazonaws.com/uploads/wo59420b.img.xz>, 2 <https://sourceforge.net/projects/win32diskimager/>, 2 <https://store.gumstix.com/5v35a-us-power-adapter.html>, 1 <https://store.gumstix.com/colibri-imx7-chatterbox>, 1 [https://www.chiark.greenend.org.uk/\protect\unhbox\voidb@x\penalty\@M\{}sgtatham/putty/latest.](https://www.chiark.greenend.org.uk/\protect \unhbox \voidb@x \penalty \@M \ {}sgtatham/putty/latest.html) [html](https://www.chiark.greenend.org.uk/\protect \unhbox \voidb@x \penalty \@M \ {}sgtatham/putty/latest.html), 4 <https://www.cyberciti.biz/faq/how-to-create-disk-image-on-mac-os-x-with-dd-command/>, 2 <https://www.gumstix.com/support/faq/yocto-wifi/>, 1 <https://www.toradex.com/products/nxprfreescale-imx-7>, 1